Ай Ти Ви групп

Руководство по настройке и работе с модулем интеграции

# «Тромбон»

Версия 1.2

Москва 2012

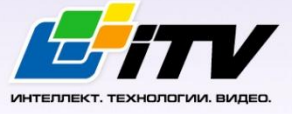

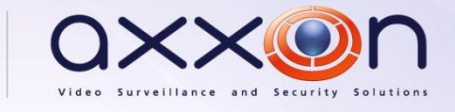

## <span id="page-1-0"></span>Содержание

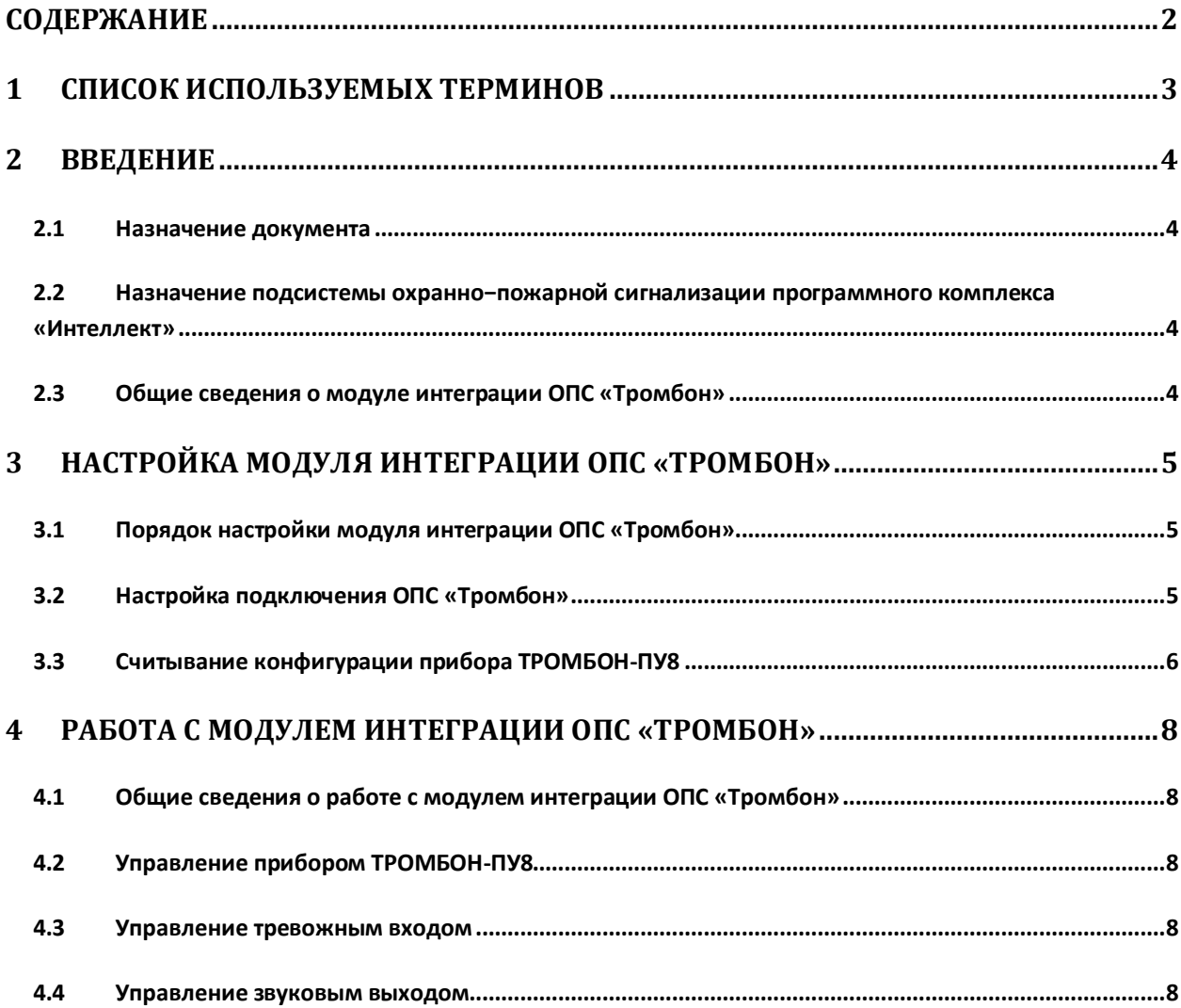

### <span id="page-2-0"></span>**1 Список используемых терминов**

Сервер – компьютер с установленной конфигурацией **Сервер** программного комплекса *Интеллект.*

Звуковой вход – вход звукового сигнала для режима звукового вещания.

Реле усилителя мощности – выход, предназначенный для подключения основного питания 220В на усилитель мощности или управления основным питанием усилителей мощности через блок резервного питания «Тромбон – БП». Напряжение на этом выходе появляется при переходе ППУ «Тромбон – ПУ-8» из дежурного режима в режимы «Тревога», «Экстренный запуск», «МЧС» или «Звуковое вещание».

Зона – участок на карте.

Звуковой выход – выход звуковых сигналов с уровнем до 250 мВ для подключения к усилителю мощности.

Световой выход – разъем для подключения линий связи со световыми оповещателями.

Тревожный вход – вход сигнала для тревожных режимов.

## <span id="page-3-0"></span>**2 Введение**

#### <span id="page-3-1"></span>**2.1 Назначение документа**

Документ *Руководство по настройке и работе с модулем интеграции ОПС Тромбон* является справочно-информационным пособием и предназначен для операторов модуля *ОПС Тромбон*. Данный модуль работает в составе подсистемы охранно-пожарной сигнализации, реализованной на базе программного комплекса *Интеллект*.

В данном Руководстве представлены следующие материалы:

- 1. общие сведения о модуле интеграции *ОПС Тромбон;*
- 2. настройка модуля интеграции *ОПС Тромбон*;
- 3. работа с модулем интеграции *ОПС Тромбон*.

## <span id="page-3-2"></span>**2.2 Назначение подсистемы охранно−пожарной сигнализации программного комплекса «Интеллект»**

Подсистема охранно-пожарной сигнализации (*ОПС*) программного комплекса *Интеллект*  выполняет следующие функции:

- 1. обработка информации, поступающей от охранных панелей, тревожных датчиков, сенсоров и прочих средств извещения;
- 2. управление исполнительными устройствами средствами звукового и светового оповещения, блокировки и отпирания ворот и пр.

Подсистема *ОПС* состоит из программной и аппаратной частей. В случае построения крупной подсистемы *ОПС* роль ее аппаратной части играет подсистема *ОПС* другого производителя, интегрированная в программном комплексе *Интеллект*. Программная часть подсистемы *ОПС* состоит из модулей интеграции, которые обеспечивают настройку взаимодействия программного комплекса *Интеллект* и аппаратной части.

#### <span id="page-3-3"></span>**2.3 Общие сведения о модуле интеграции ОПС «Тромбон»**

Модуль интеграции *ОПС Тромбон* работает в составе подсистемы *ОПС*, реализованной на базе программного комплекса *Интеллект*, и предназначен для управления системой *ОПС Тромбон*.

*Примечание. Подробные сведения о системе ОПС Тромбон приведены в официальной справочной документации (производитель ООО «ОПТЕХ», Россия).*

Перед настройкой модуля интеграции *ОПС Тромбон* необходимо выполнить следующие действия:

- 1. Установить необходимое оборудование на охраняемый объект.
- 2. Сконфигурировать оборудование *ОПС Тромбон* для работы (см. официальную справочную документацию).
- 3. Подключить оборудование *ОПС Тромбон* к Серверу.

## <span id="page-4-0"></span>**3 Настройка модуля интеграции ОПС «Тромбон»**

#### <span id="page-4-1"></span>**3.1 Порядок настройки модуля интеграции ОПС «Тромбон»**

Настройка модуля интеграции *ОПС Тромбон* в программном комплексе *Интеллект* производится в следующей последовательности:

- 1. Настройка подключения *ОПС Тромбон*;
- 2. Считывание конфигурации прибора *Тромбон-ПУ-8.*

#### <span id="page-4-2"></span>**3.2 Настройка подключения ОПС «Тромбон»**

В программном комплексе *Интеллект* настройка подключения устройств *ОПС Тромбон* осуществляется на панели настроек объекта **ОПС Тромбон**. Данный объект создается на базе объекта **Компьютер** на вкладке **Оборудование** диалогового окна **Настройка системы** ([Рис.](#page-4-3) 3.2— [1\)](#page-4-3).

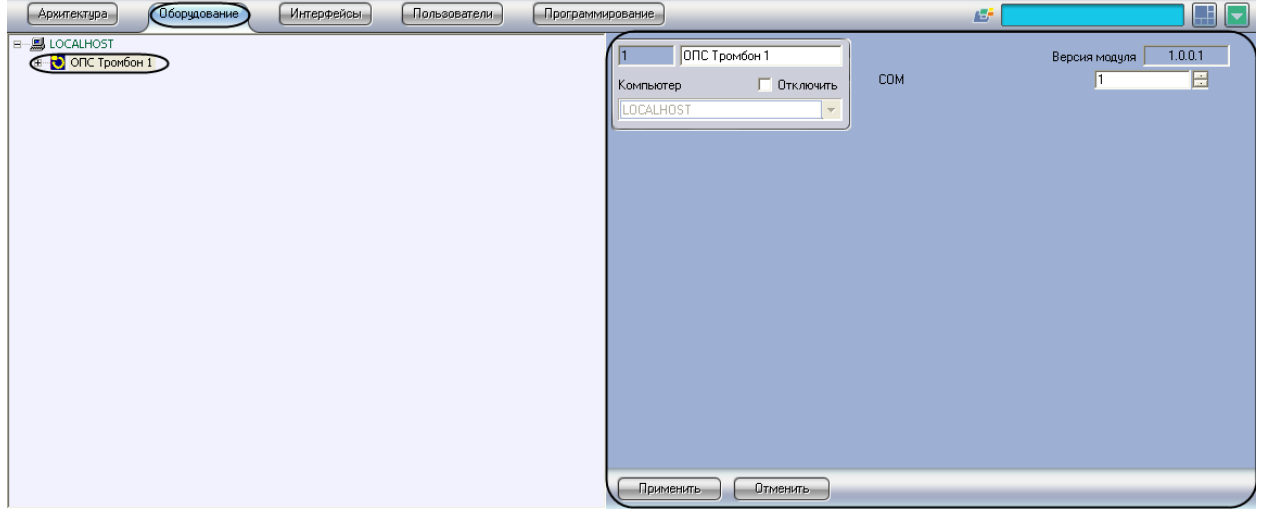

**Рис. 3.2—1. Объект ОПС Тромбон**

<span id="page-4-3"></span>Для настройки подключения устройств *ОПС Тромбон* необходимо:

1. В настройках объекта **ОПС Тромбон** указать COM-порт подключения системы к серверу с помощью кнопок **вверх**-**вниз** ([Рис.](#page-4-4) 3.2—2).

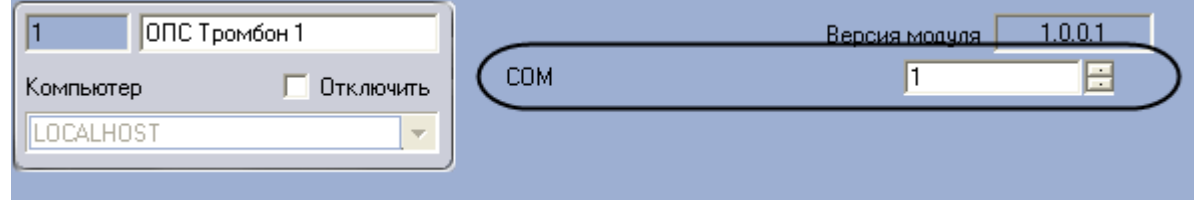

**Рис. 3.2—2. Настройка подключения ОПС Тромбон**

- <span id="page-4-4"></span>2. На базе объекта **ОПС Тромбон** создать объект **ТРОМБОН-ПУ8.**
- 3. Перейти на панель настроек объекта **ТРОМБОН-ПУ8** ([Рис.](#page-5-1) 3.2—3)**.**

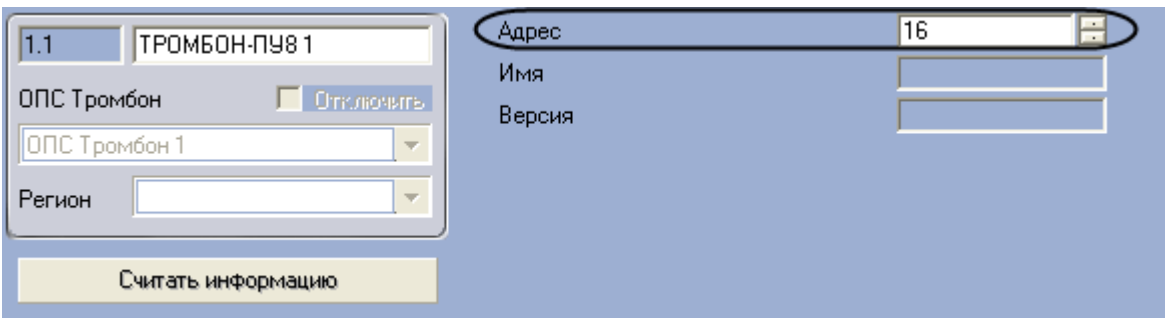

**Рис. 3.2—3. Панель настроек объекта ТРОМБОН-ПУ8**

- <span id="page-5-1"></span>4. Указать адрес прибора *ТРОМБОН-ПУ8* ([Рис.](#page-5-1) 3.2—3).
- 5. Нажать на кнопу **Применить.**

После настройки подключения на базе объекта **ТРОМБОН-ПУ8** будут автоматически созданы объекты, отвечающие исполнительным устройствам прибора [\(Рис.](#page-5-2) 3.2—4). Такой набор устройств соответствует текущей версии прибора, дополнительно создаваемые устройства обрабатываться не будут.

*Примечание. Удаление этих объектов приведет к тому, что события с соответствующих устройств не будут приходить в систему. Пользователь может создать новый объект взамен того, который был удален.*

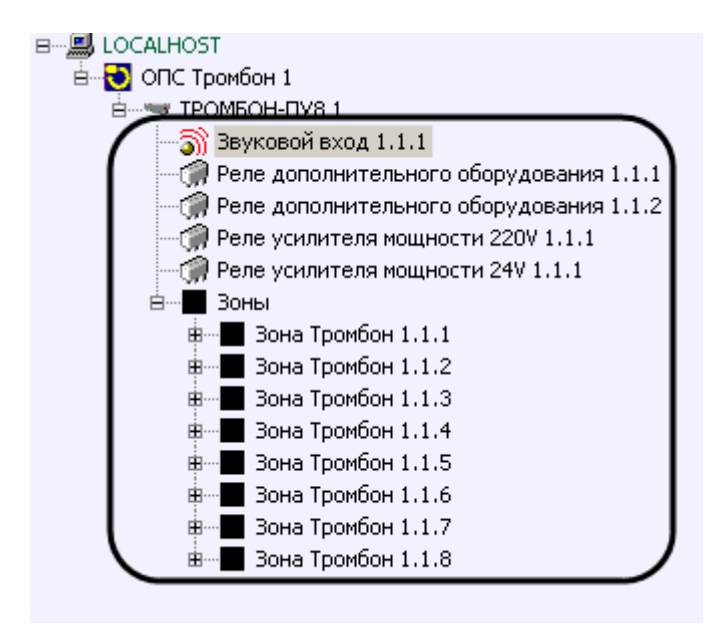

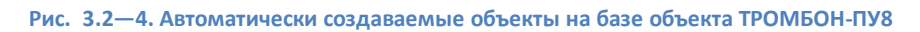

<span id="page-5-2"></span>Настройка подключения устройств *ОПС Тромбон* завершена.

<span id="page-5-0"></span>**3.3 Считывание конфигурации прибора ТРОМБОН-ПУ8** Для считывания конфигурации прибора *ТРОМБОН-ПУ8* необходимо:

1. Перейти на панель настроек объекта **ТРОМБОН-ПУ8** ([Рис.](#page-6-0) 3.3—1);

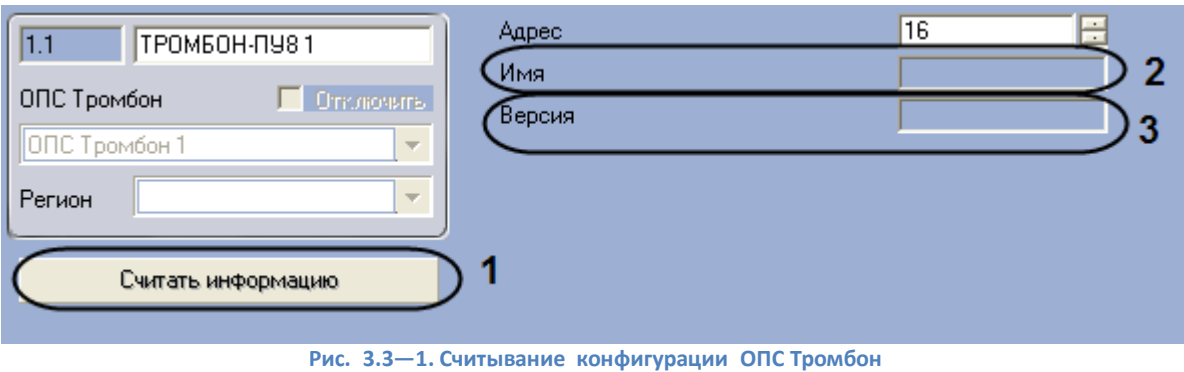

<span id="page-6-0"></span>2. Нажать кнопку **Считать информацию** ([Рис.](#page-6-0) 3.3—1, 1).

После считывания конфигурации прибора *ТРОМБОН-ПУ8* обновятся поля **Имя** ([Рис.](#page-6-0) 3.3—1, 2) и **Версия** ([Рис.](#page-6-0) 3.3—1, 3).

Считывание конфигурации прибора *ТРОМБОН-ПУ8* завершено.

## <span id="page-7-0"></span>**4 Работа с модулем интеграции ОПС «Тромбон»**

#### <span id="page-7-1"></span>**4.1 Общие сведения о работе с модулем интеграции ОПС «Тромбон»**

Для работы с модулем интеграции *ОПС Тромбон* используются следующие интерфейсные объекты:

1. **Карта**;

#### 2. **Протокол событий.**

Сведения по настройке интерфейсных объектов **Карта** и **Протокол событий** приведены в документе *ПК Интеллект. Руководство Администратора*.

Работа с данными интерфейсными объектами подробно описана в документе *ПК Интеллект. Руководство Оператора.*

#### <span id="page-7-2"></span>**4.2 Управление прибором ТРОМБОН-ПУ8**

Управление прибором *ТРОМБОН-ПУ8* осуществляется в интерактивном окне **Карта** с использованием функционального меню объекта **ТРОМБОН-ПУ8** ([Рис.](#page-7-5) 4.2—1) (Таб. [4.2-1\)](#page-7-6).

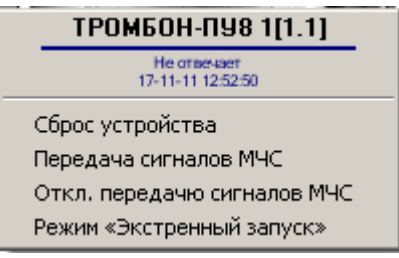

**Рис. 4.2—1. Управление объектом ТРОМБОН-ПУ8**

#### <span id="page-7-6"></span><span id="page-7-5"></span>**Таб. 4.2-1. Управление объектом ТРОМБОН-ПУ8**

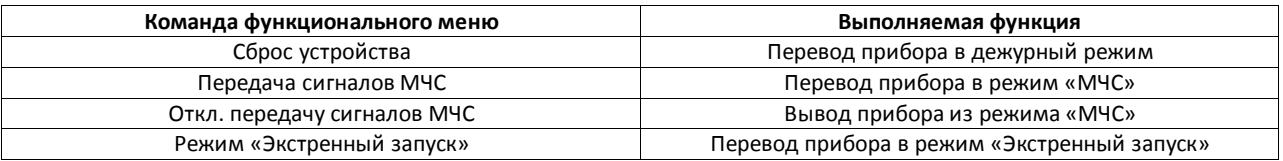

#### <span id="page-7-3"></span>**4.3 Управление тревожным входом**

Управление тревожным входом осуществляется в интерактивном окне **Карта** с использованием функционального меню объекта **Тревожный вход** ([Рис.](#page-7-7) 4.3—1). При выборе в функциональном меню команды **Включить режим «Тревога»** зона переводится в режим **Тревога.**

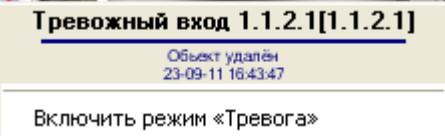

**Рис. 4.3—1. Управление объектом Тревожный вход**

#### <span id="page-7-7"></span><span id="page-7-4"></span>**4.4 Управление звуковым выходом**

Управление звуковым выходом осуществляется в интерактивном окне **Карта** с использованием функционального меню объекта **Звуковой выход** ([Рис.](#page-8-0) 4.4—1) (Таб. [4.4-1\)](#page-8-1).

# Звуковой выход 1.1.2.1[1.1.2.1]

Обьект удалён<br>23-09-11 16:43:47

Вкл. режим «Звукового вещания»

Выкл. режим «Звукового вещания»

#### **Рис. 4.4—1. Управление объектом Звуковой выход**

#### <span id="page-8-1"></span><span id="page-8-0"></span>**Таб. 4.4-1. Управление объектом Звуковой выход**

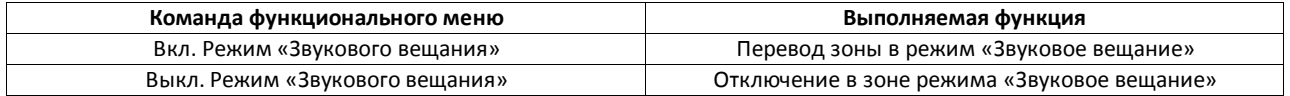